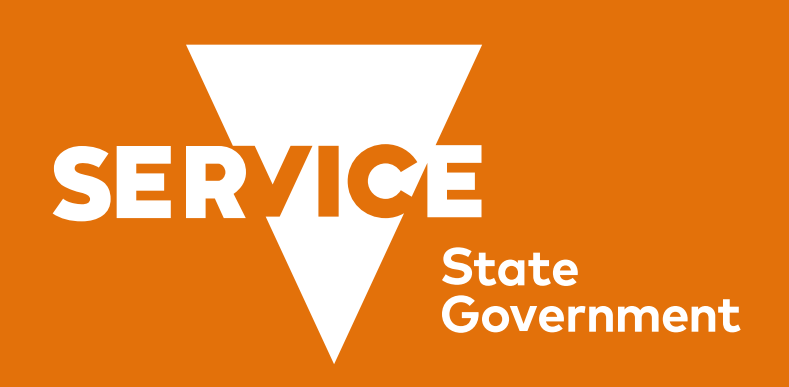

# Enhancements to Services Victoria Wallet

Linh Mcdermott CASE STUDY

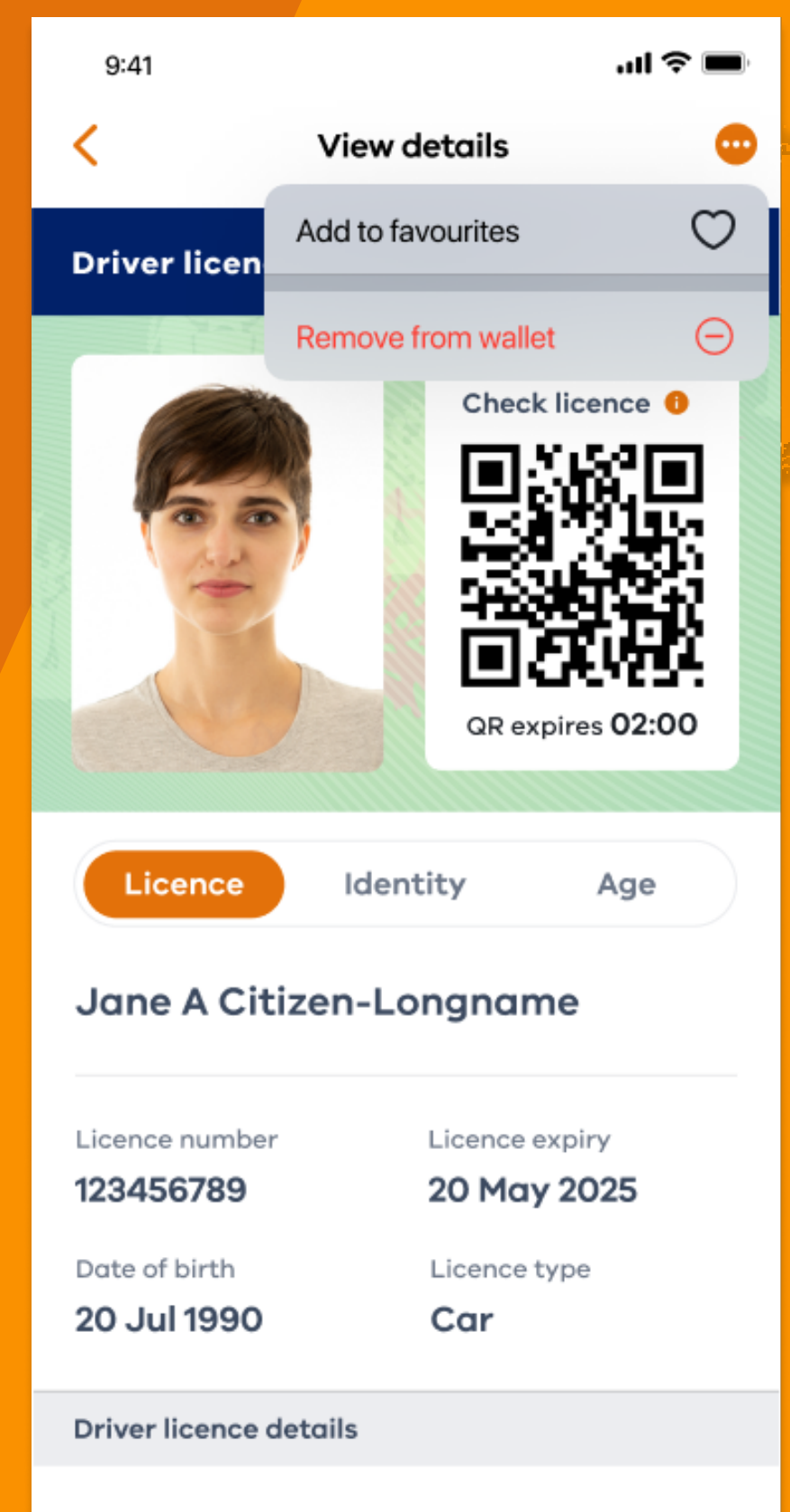

Current

Status

### Problem:

Customers currently have no way of customising the wallet holding in the wallet section of the app. Newly added holdings will appear first after the add button and there's no way or rearranging the holdings to suit their preference.

### Business request

HMW add in wallet screen customisation to allow customers to hero their wallet holding preferences.

Think about favouriting holdings and rearranging tiles on the screen.

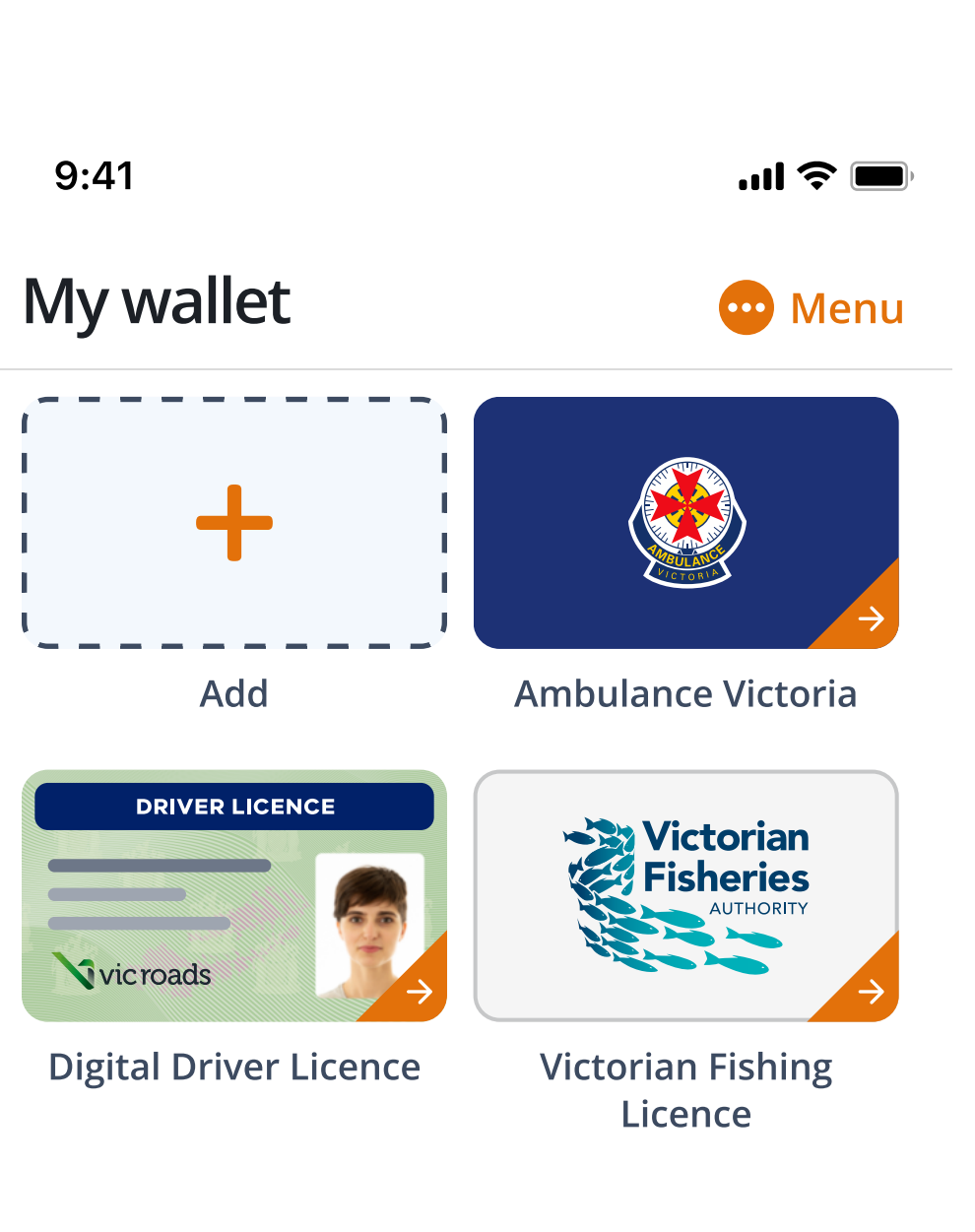

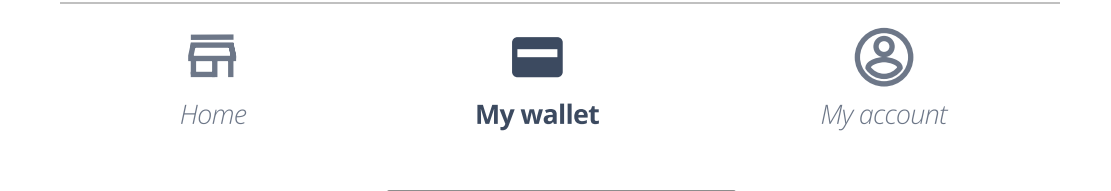

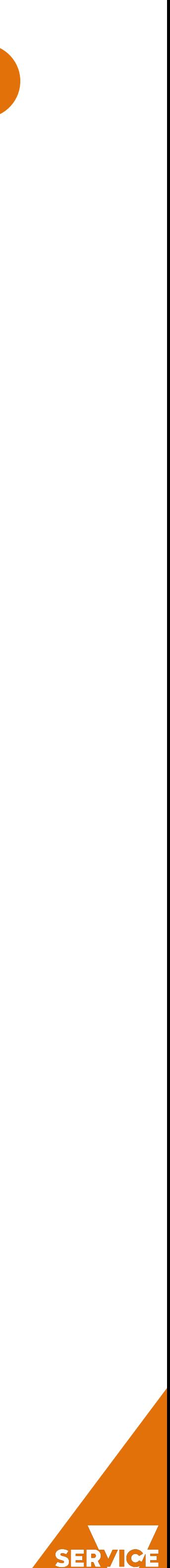

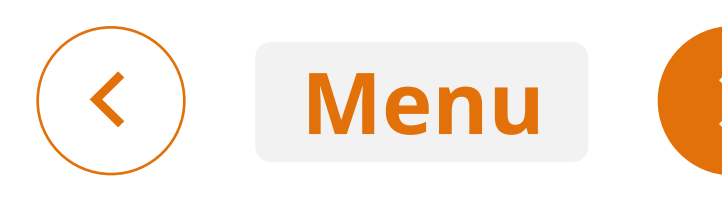

# What to consider

### What to consider

We will be building in active vs inactive cards on the wallet screen and will need to factor that into how we allow customers to customise their holdings. You may find more intuitive ways to design existing features on the screen like how we treat adding a card etc.

### **Deliverables**

- Desktop research (landscape review) Show us the best in class examples across other apps.
- Document and share you approach (before you begin wireframes)
- Mid-fi wireframes with recommendations and annotations to support the direction

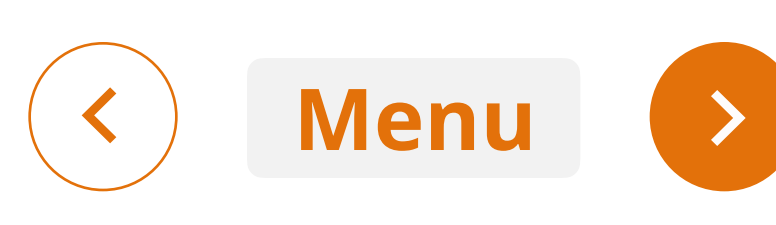

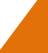

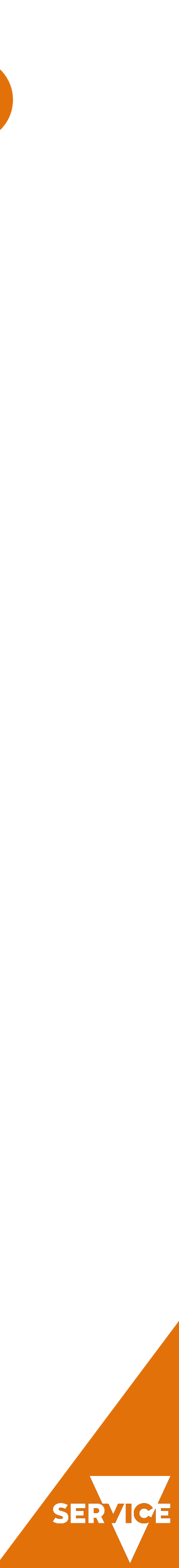

# What to consider

### What to consider

We will be building in active vs inactive cards on the wallet screen and will need to factor that into how we allow customers to customise their holdings. You may find more intuitive ways to design existing features on the screen like how we treat adding a card etc.

### **Deliverables**

- Desktop research (landscape review) Show us the best in class examples across other apps.
- Document and share you approach (before you begin wireframes)
- Mid-fi wireframes with recommendations and annotations to support the direction

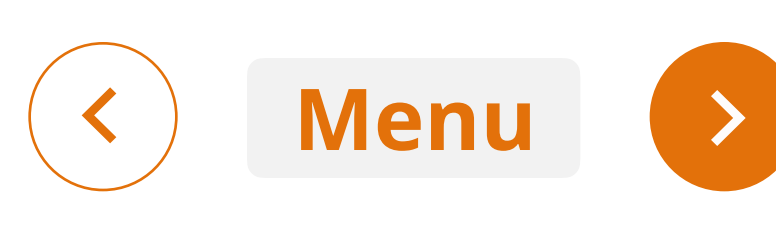

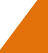

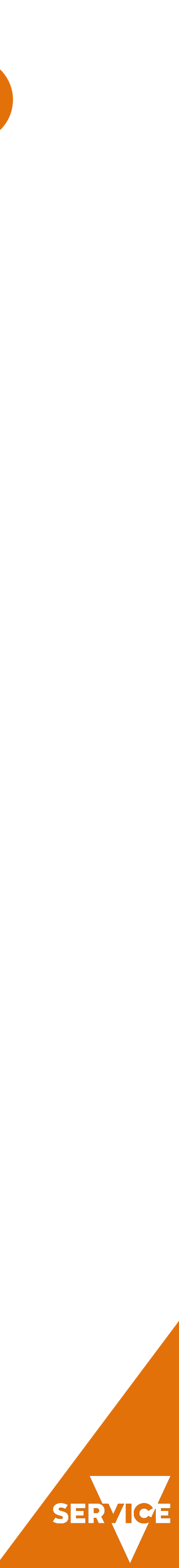

# Desktop research 2

Photo app in IOS. Select a photo to add to a group or share.

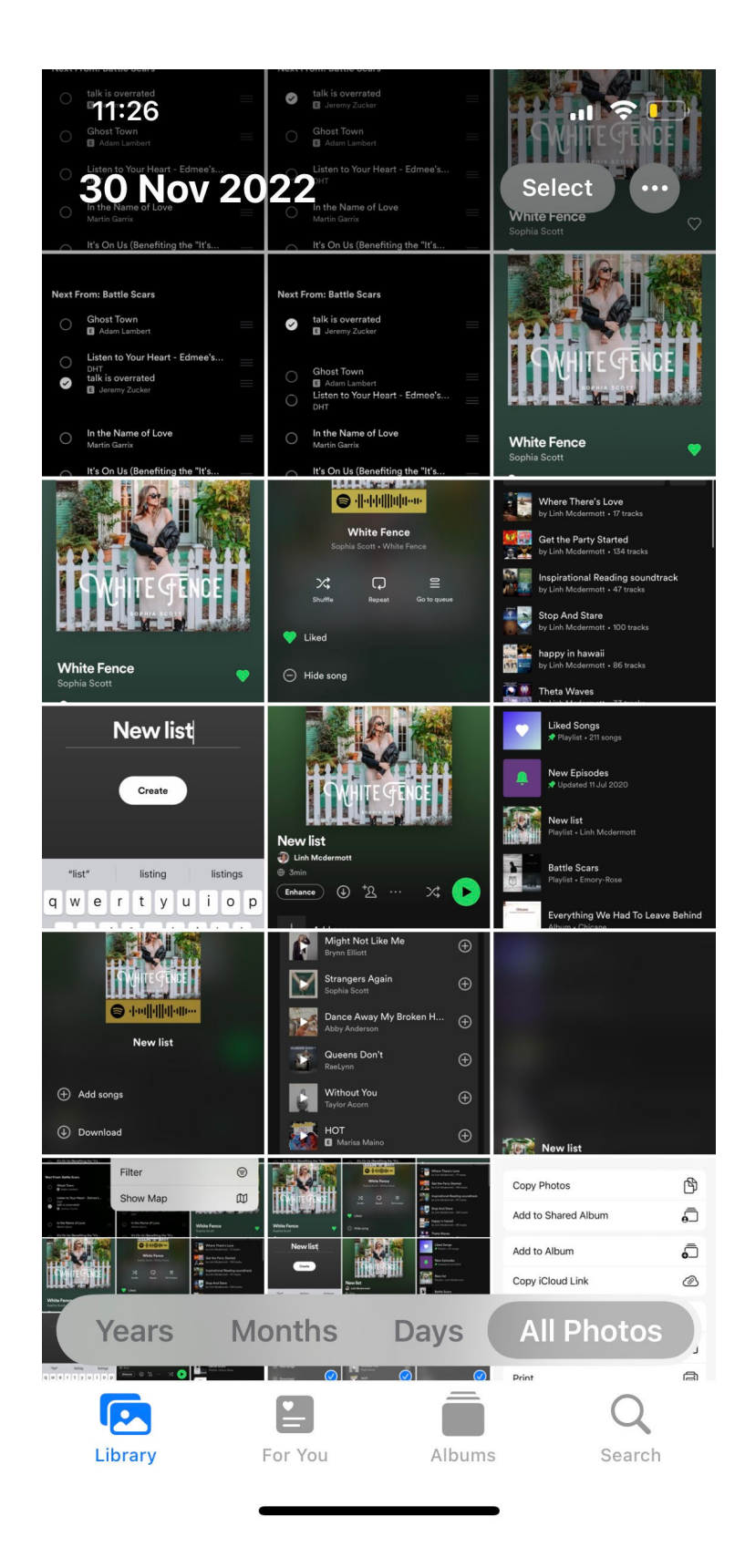

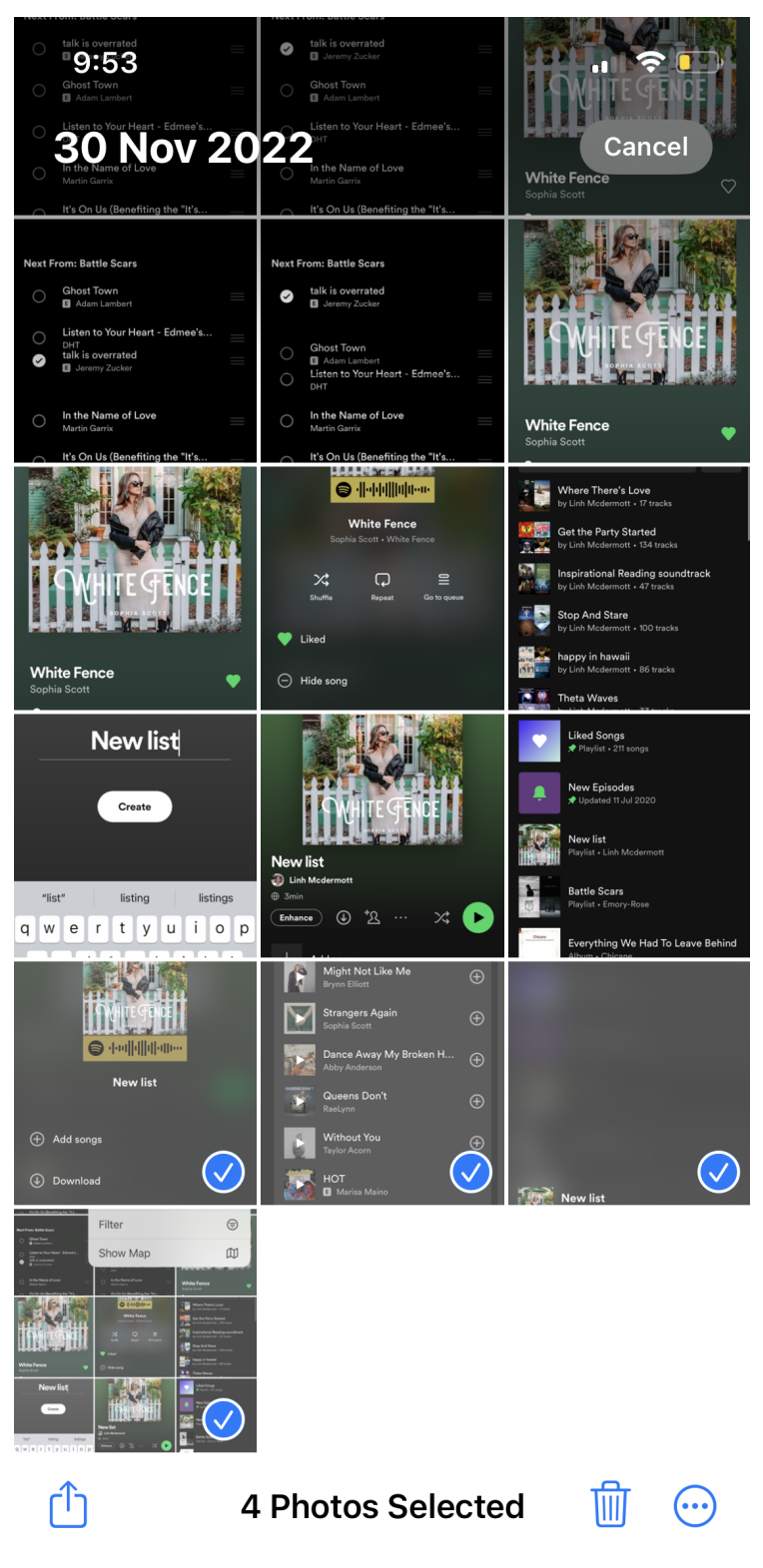

## Tooltip to notify users they can Force/long tap for additonal info/menu

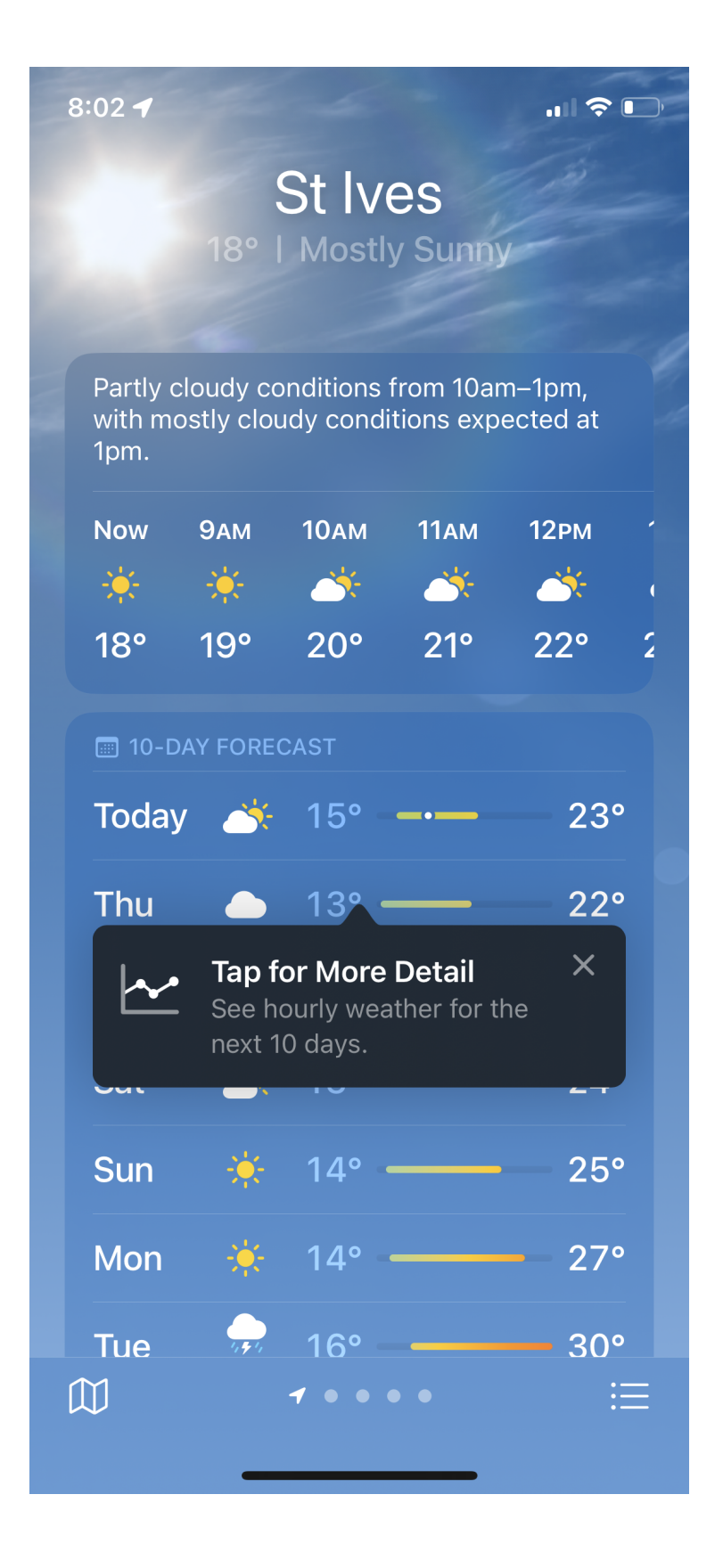

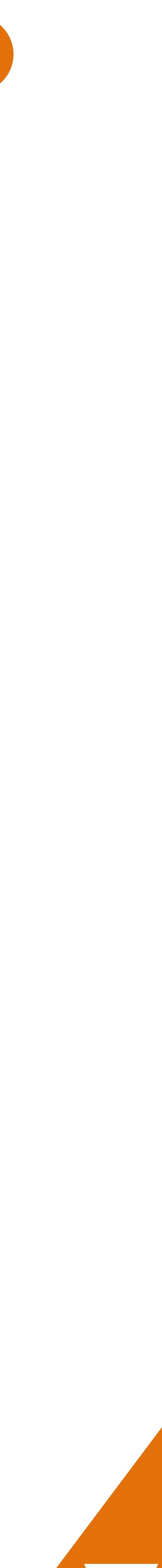

**SERVICE** 

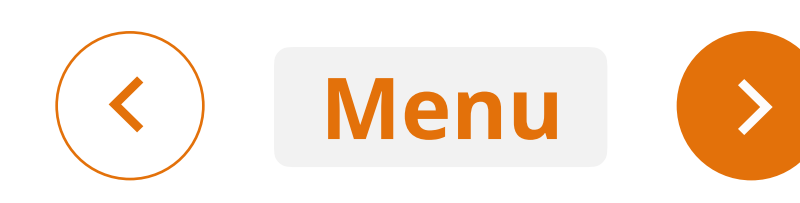

We explored a number competitors, for app in IOS for interaction patterns that would be suitable for the wallet

Photo app in IOS. Select a photo to add to a group or share.

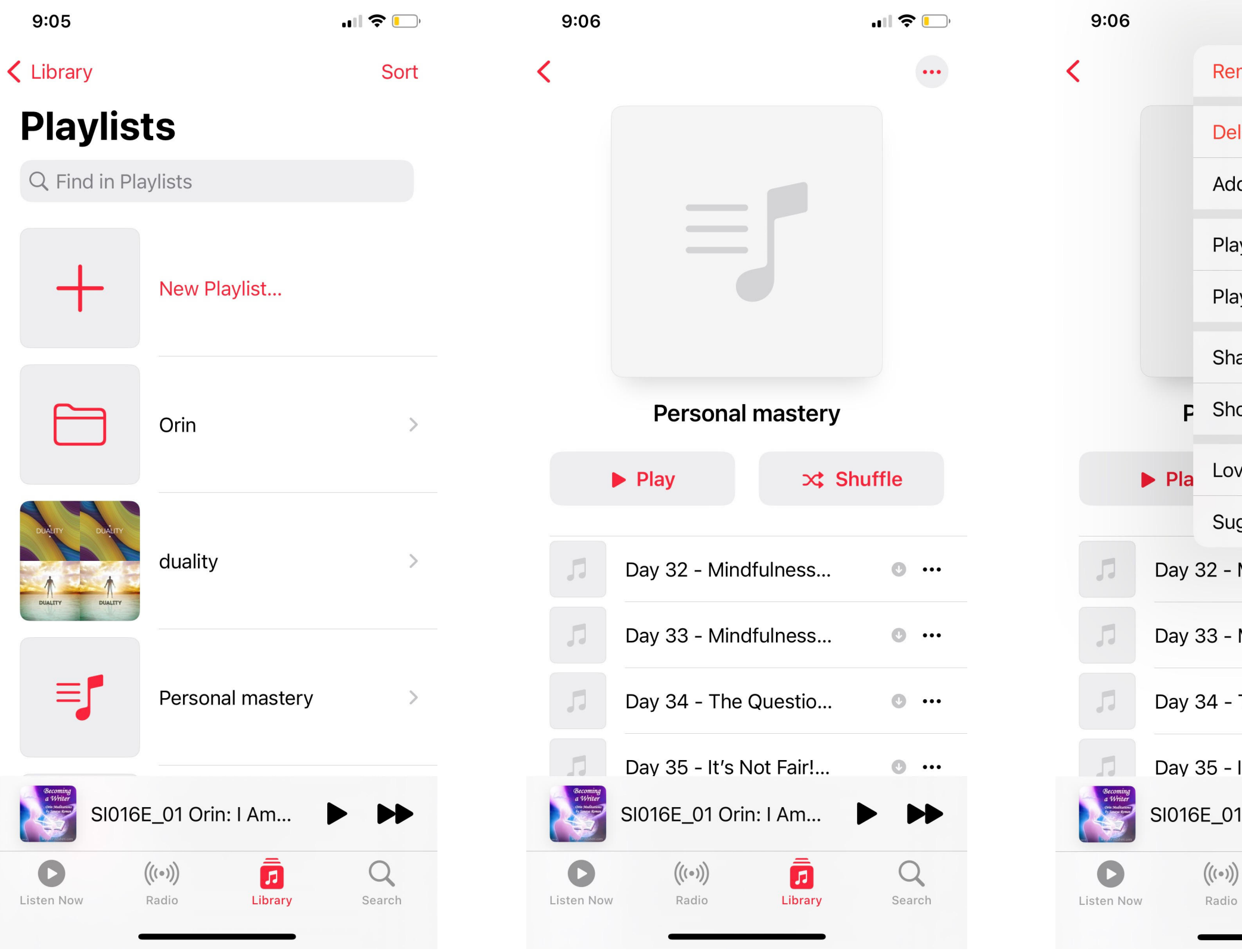

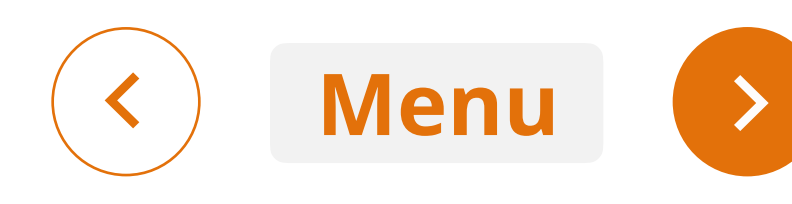

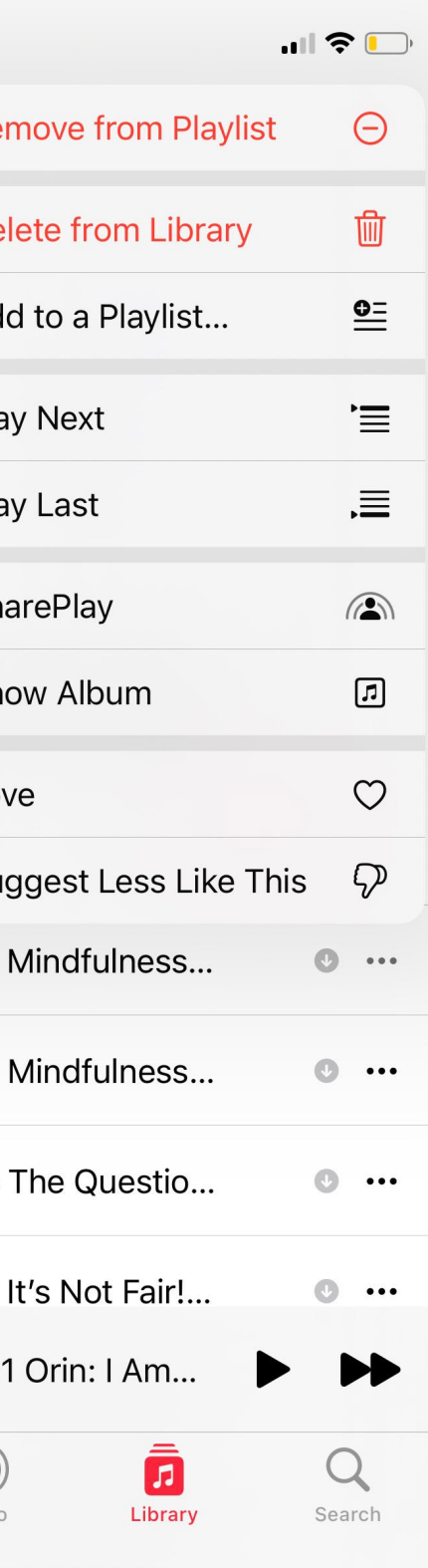

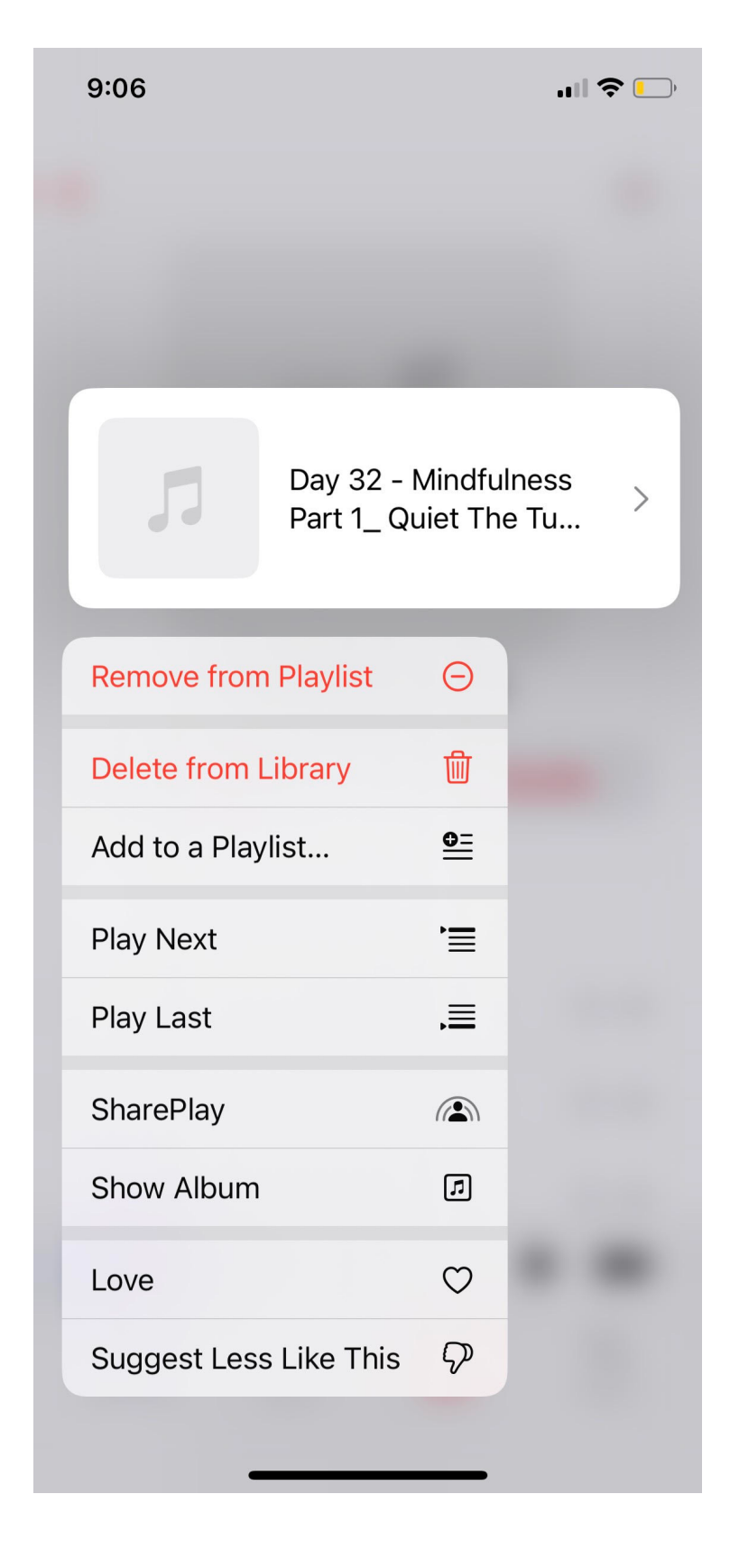

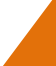

SERVICE

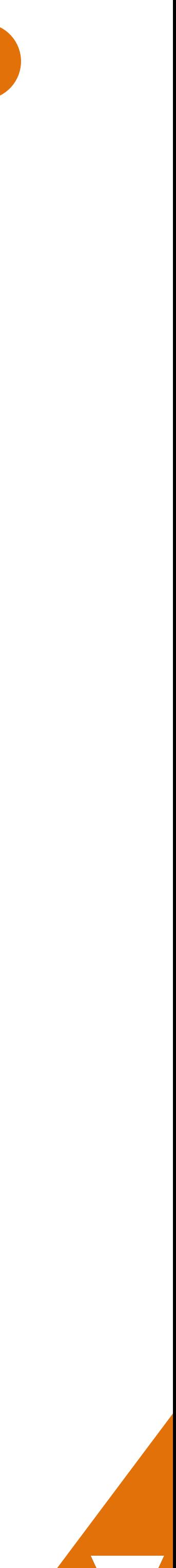

# Desktop research 3 - accessible reordering

Select an item to favourite or select to reorder the list

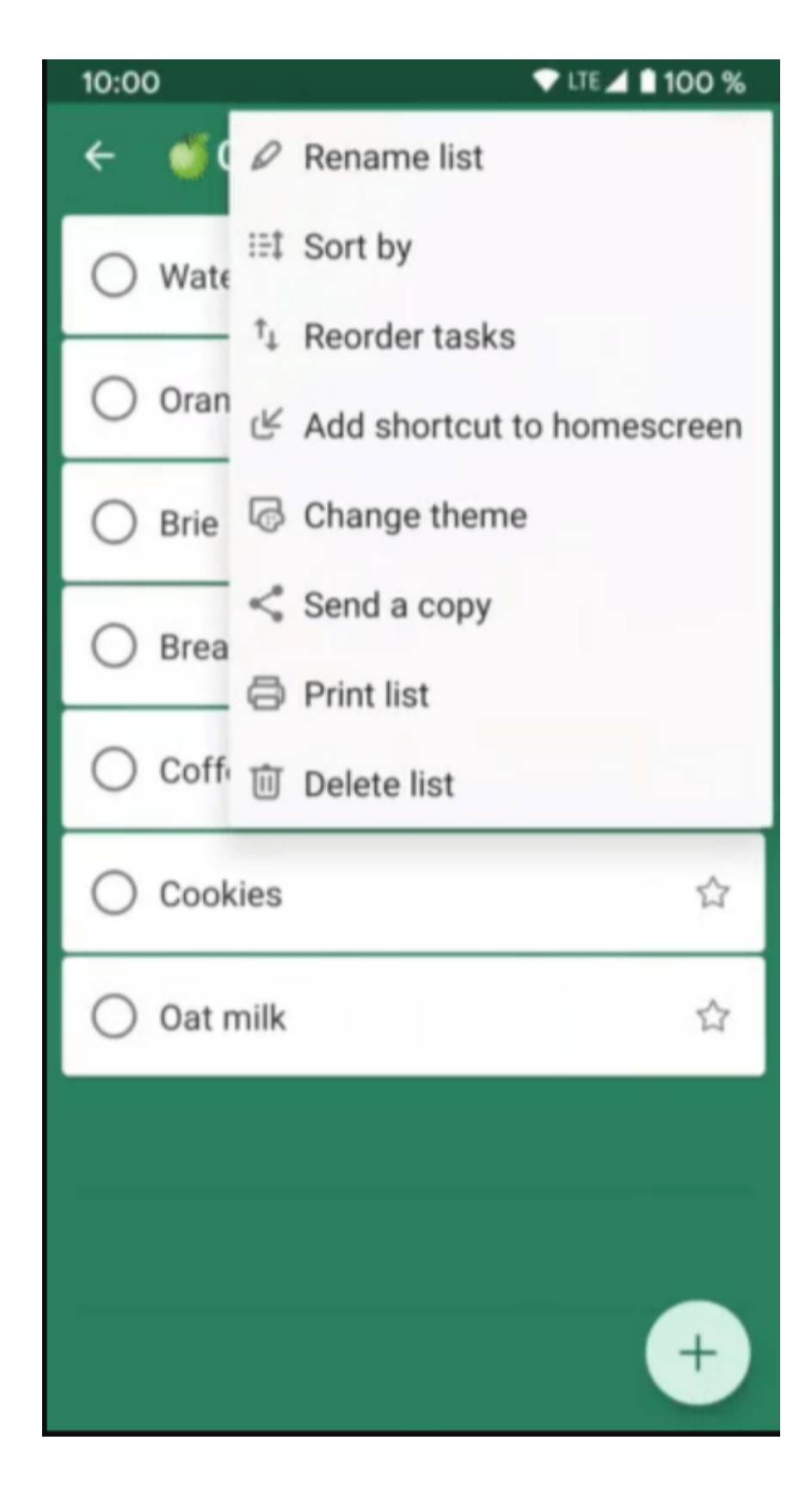

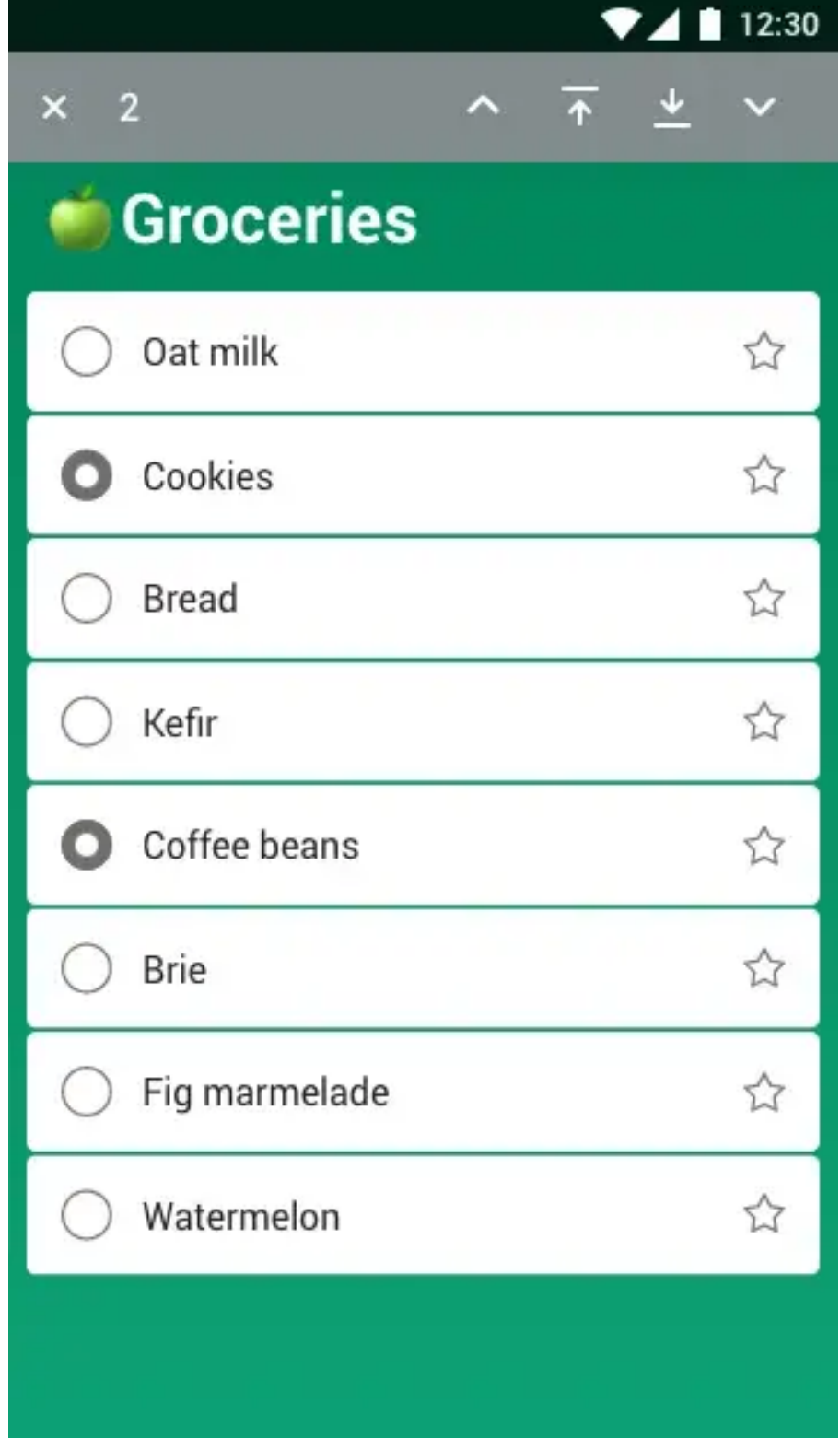

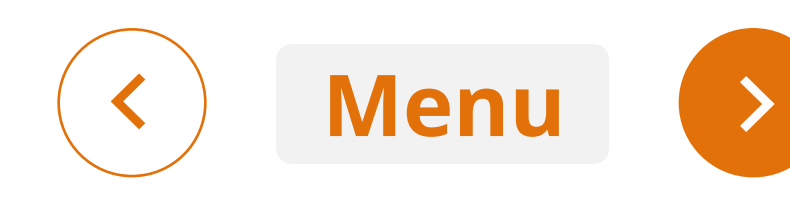

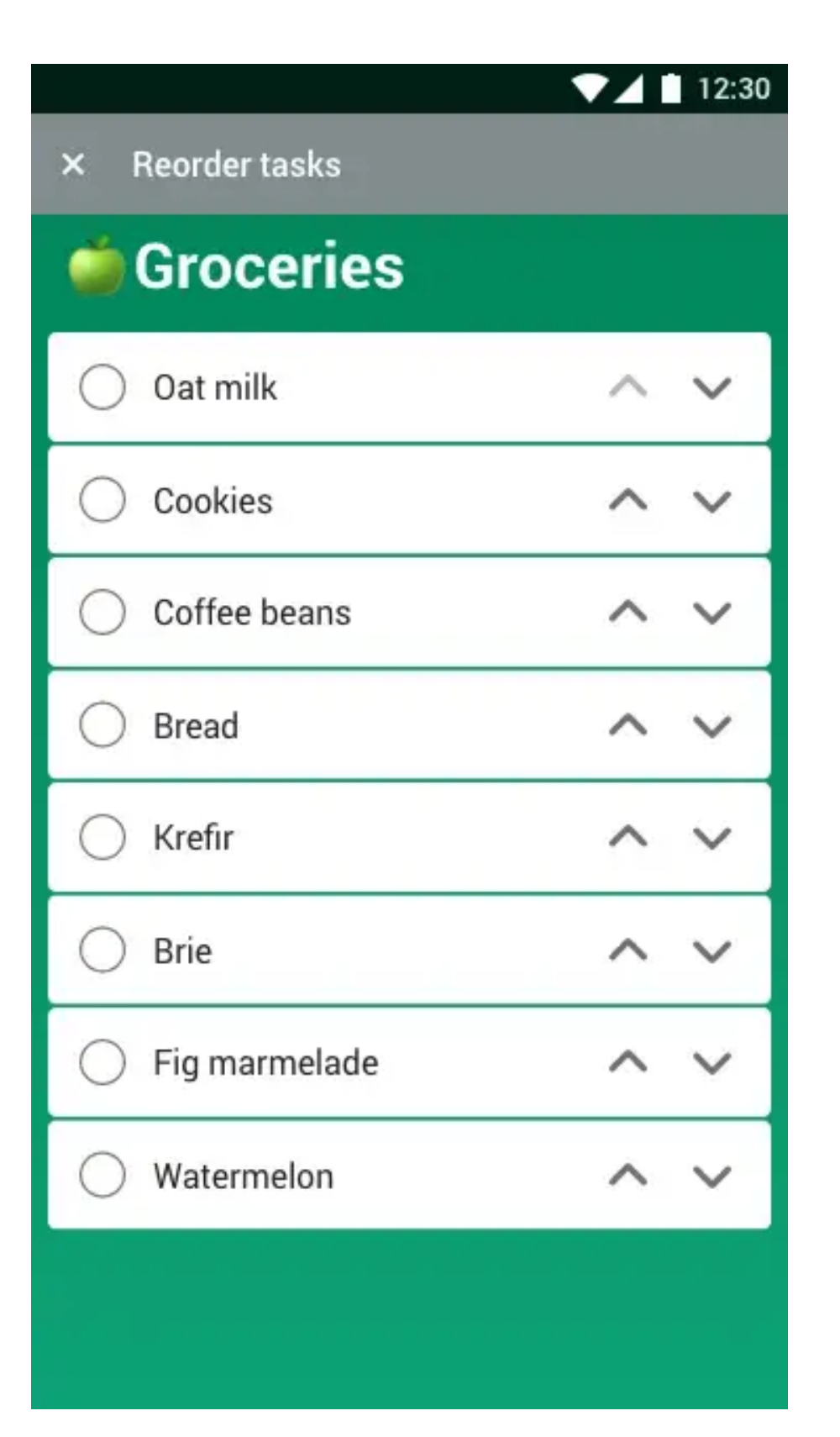

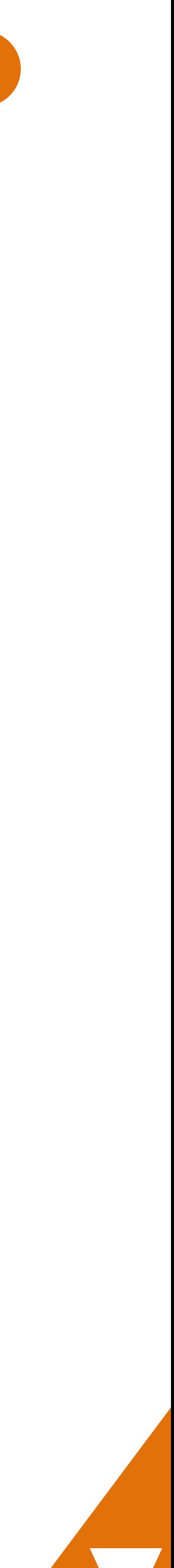

**SERVICE** 

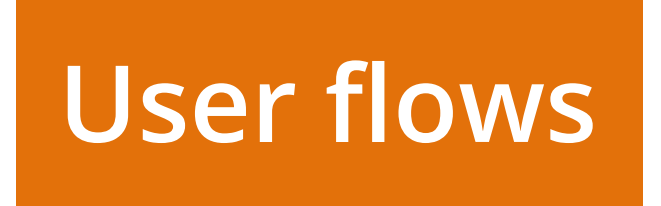

### User scenarios and user flows

Scenario: A customer who has a fishing license wants to hide inactive licences to be able to active cards on the wallet homepage

Scenario: B customer wants to configure the view of their wallet to be able to select most frequently viewed licences

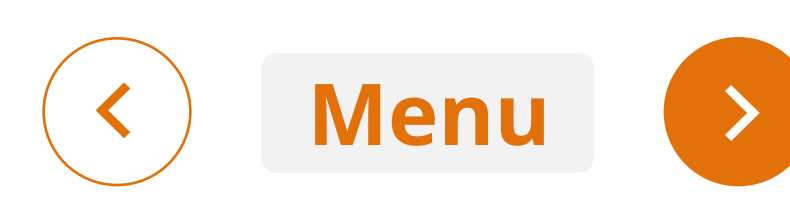

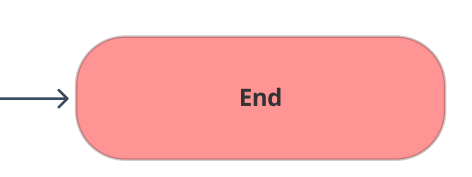

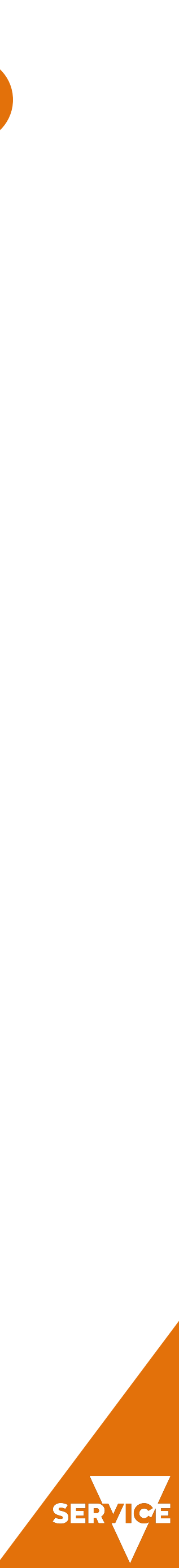

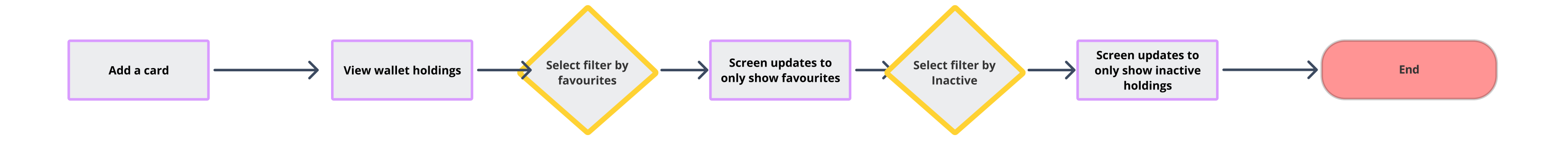

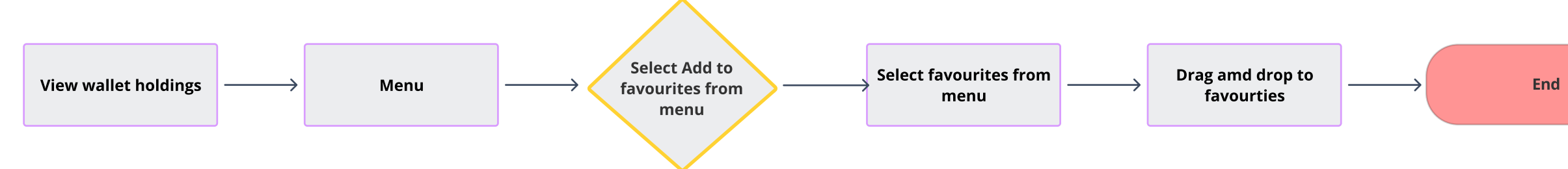

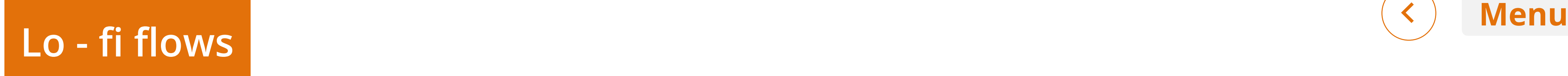

Low fidelity wireframes are used to create several concepts which are workshopped with the project groups and other designers

These concepts are then refined and later add high fidelity deigns

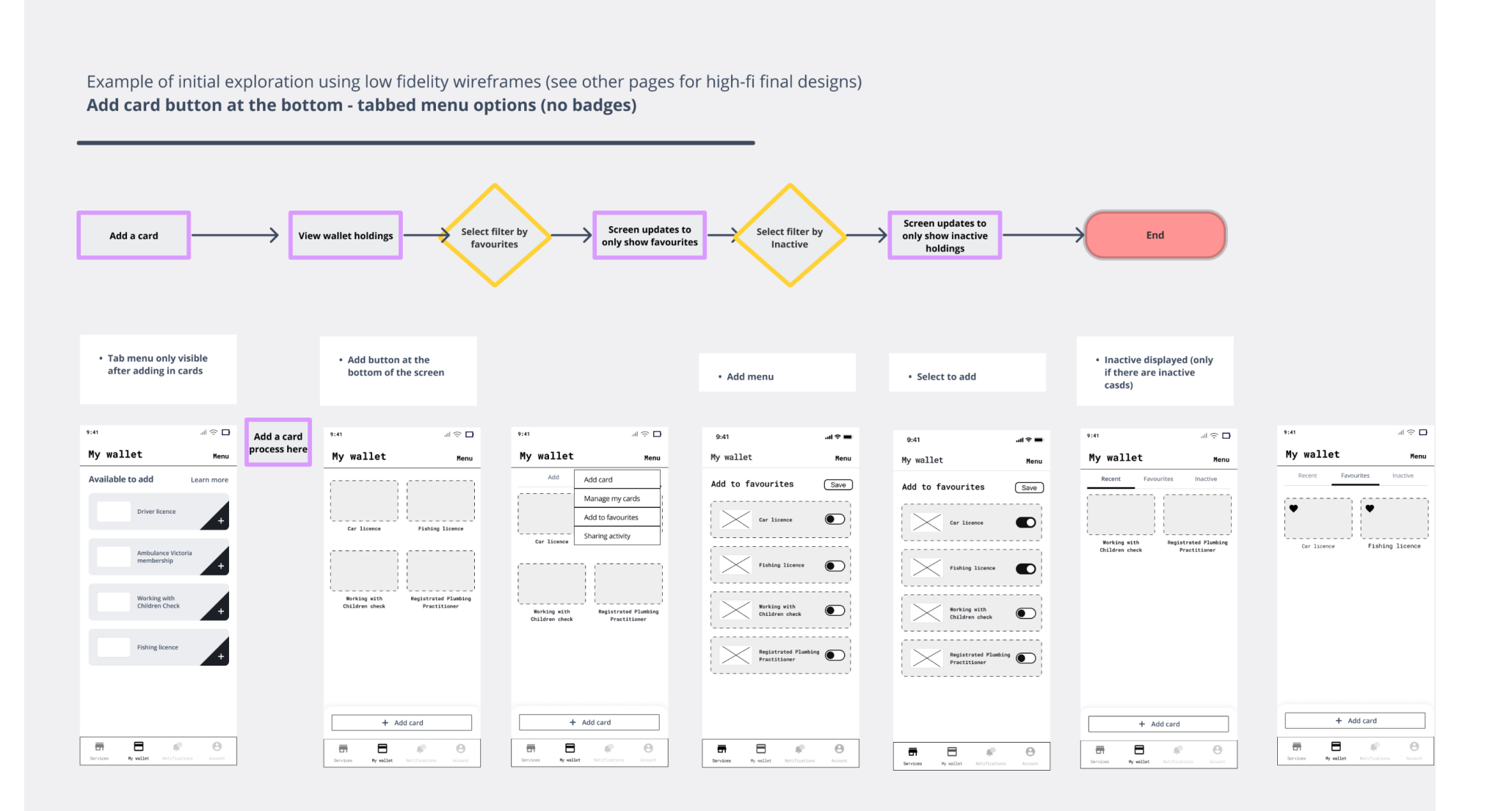

### User flow 6: add a floating action + round button at the bottom

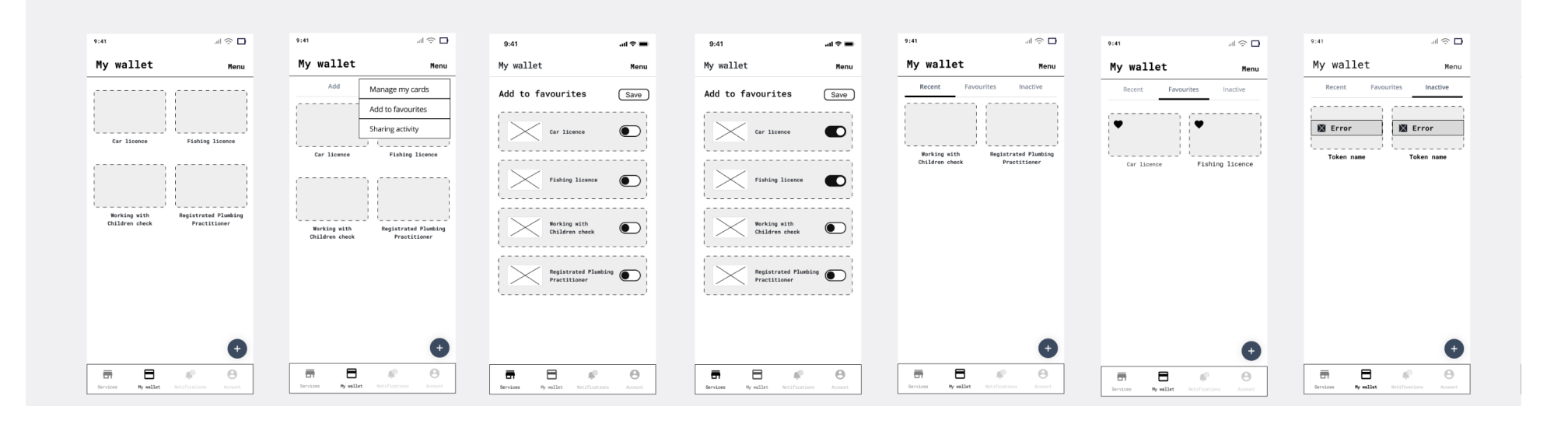

![](_page_8_Picture_7.jpeg)

# Review and feedback  $\langle \langle \rangle$  Menu

Each concept is workshopped with the project groups and other designers

These concepts are then refined and later add high fidelity deigns

 $\rightarrow$ 

![](_page_9_Figure_4.jpeg)

### Group workshop - place comments via Figma note so on the page

![](_page_9_Picture_6.jpeg)

In this solution, the button has been moved to support the reordering of favourites.

In the current version, the ddding to favourires is the first item on the card.

In order to display the cards to sort by favourites as well as be able to view a hero favourites, we need to move the add button

Rationale for new floating action button: This new floating action button will appear regardless of whatever the order of the cards

The proposed new design includes to a floating button.

Rational for the slider: Reduce the cognitive load the customer, so they are not seeing all the cards at once to show cards that are relevant to the customer, active cards vs and hide inactive card unless required. To allow users to see that there are inactive/ expired cards to allow them to view these if required (such as old fishing licences)

![](_page_10_Picture_7.jpeg)

**Proposed design** - hero favourites with a floating + add button at the bottom

![](_page_10_Picture_13.jpeg)

OLD NEW

![](_page_10_Picture_16.jpeg)

## Current design- Add card is in

the place of a tile

# New placement of 'Add' button

![](_page_10_Picture_11.jpeg)

# Menu

# Section for 'Inactive' cards

A wallet without any inactive cards would have no tabs. If there are inactive cards, display an active and inactive tab.

If favourites has been added, the "All" and "Inactive tabs" are visible a drawer beneath the favourites. Select the drawer to view more cards or scroll to view more cards.

![](_page_11_Picture_3.jpeg)

Rational for the slider: Reduce the cognitive load the customer, so they are not seeing all the cards at once to show cards that are relevant to the customer, active cards vs and hide inactive card unless required. To allow users to see that there are inactive/ expired cards to allow them to view these if required (such as old fishing licences)

![](_page_11_Picture_6.jpeg)

![](_page_11_Picture_7.jpeg)

![](_page_11_Picture_4.jpeg)

# From Card details - Add/Remove Favourites

Cards can only be removed from the Wallet by the "Remove from Wallet" menu item on the card details screen.

Rational: This design of only displaying "Remove from wallet" on the licence page, instead of the wallet screen is international: to discourage users from easily removing cards. Adding a licence or card is a multi-step, potentially time consuming process.

Rational: . The content is designed to communicate to customers the reason why they should keep the card in their wallet

![](_page_12_Picture_5.jpeg)

![](_page_12_Picture_6.jpeg)

![](_page_12_Picture_7.jpeg)

![](_page_12_Picture_8.jpeg)

A second modal "are you sure" appears to check removal. Once the card has been removed, a success message toast appears on the wallet screen.

Rational: We do not want the customer to accidently delete an important card if this was unintentional

 $\ln 1 \approx 1$ 

![](_page_12_Picture_114.jpeg)

![](_page_12_Picture_12.jpeg)

A confirmation screen emphasizes the value proposition of the card and other services that will be lost if the cad is moved.

# Reorder cards in Wallet

Start by selecting the "Reorder favourites" from the menu on the Wallet page. On taps and hold cards can be rearranged on the menu

![](_page_13_Picture_4.jpeg)

Rational for reordering: to allow customers see frequently used cards, such as driver license

Customers can reorder cards in their wallet.

Once the card has been reordered, tap the save button to update preferences. Once saved a message will appear on the final screen. We will need to provide an accessible way to reorder by list view. Example provided in Alt Version.

![](_page_13_Picture_7.jpeg)

![](_page_13_Picture_8.jpeg)

![](_page_13_Picture_9.jpeg)

![](_page_13_Picture_5.jpeg)

# Force hold - long tap

From the thumbnail, when the image is forced tapped (or long hold of the image), a menu appears next the thumbnail with options for the card. In the future there may be more options than add or remove from favourites. Select "add to favourites" from the menu and the card is added and a message appears in.

Rational for long hold: Place menus/options in areas where users expect to interact with items on the screen

![](_page_14_Picture_3.jpeg)

![](_page_14_Picture_4.jpeg)

![](_page_14_Picture_9.jpeg)